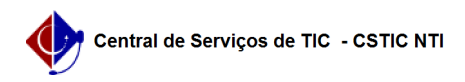

## [Tutorial] Como Criar e Publicar um Edital? 27/04/2024 03:37:52

## **Imprimir artigo da FAQ Categoria:** SIG@::Gestão::Editais **Votos:** 0 **Estado:** público (todos) **Resultado:** 0.00 % **Última atualização:** Seg 20 Ago 13:23:27 2018 *Palavras-chave* Edital, Publicar Edital *Artigo (público)* Procedimentos Este tutorial apresenta um conjunto de passos para criação e publicação de um Edital. As transações ficam localizadas no módulo de Gestão e perfil Equipe Proaes. Passo a Passo: 1. Definir Órgão (Proaes), Número, Tipo, Descrição Transação: Editais > Cadastro Editais Preencher todos os campos obrigatórios (órgão, número, tipo, descrição) Ao clicar Salvar e Continuar, vai aparecer os seguintes botões: Preencher Etapas; Preencher tipos de Bolsas; Preencher Documentos 2. Preencher Etapas Transação: Editais > Cadastro Editais Selecionar Etapa (Fase) Definir Data Início e Data Fim Botão Salvar Observações: As etapas são preenchidas de forma sequencial, ou seja,<br>segue o ciclo de INSCRIÇÃO, ENTREVISTA (se existir), VISITA (se existir) e<br>PUBLICAÇÃO; Não é possível cadastrar a entrevista antes da inscrição As datas devem ser maior que a data atual 3. Preencher Tipos de Bolsas Transação: Editais > Cadastro Editais Definir o campus Selecionar os tipos de bolsa de cada campus Botão Salvar (mensagem: Tipos de Bolsa salvos com sucesso) 4. Preencher Documentos<br>Transação: Editais > Cadastro Editais<br>Selecionar os documentos que serão necessários enviar durante a inscrição Botão Salvar (será redirecionado para tela de consulta de editais) 5. Se a etapa ENTREVISTA foi cadastrada no passo 2, deve-se definir a sala e o horário da Entrevista. Caso contrário, desconsiderar este procedimento Transação: Editais > Manter Sala Entrevista > Manter Horário Entrevista Botão: Novo Local Entrevista Selecionar Edital cadastrado, Definir Campus, Sala, Horário de Início e Fim, Tempo Duração Entrevista e Dias da Semana. Confirmar (mensagem: Sua solicitação foi realizada com sucesso.). >> Atenção: deve-se cadastrar a sala e o horário de TODOS os campus 6. Publicar Edital Transação: Editais > Cadastro Editais Pesquisar pelo edital cadastrado, ir em Editar (Clicar na caneta da coluna Ações) Marcar checkbox (Esta Informação deve ser publicada) Salvar e Continuar (Mensagem: Edital salvo com sucesso. Edital publicado!) >> Uma vez publicado, os discentes poderão se inscrever de acordo com a data inicial definida na etapa Inscrição (passo 2).